# Vianect® AIR TV

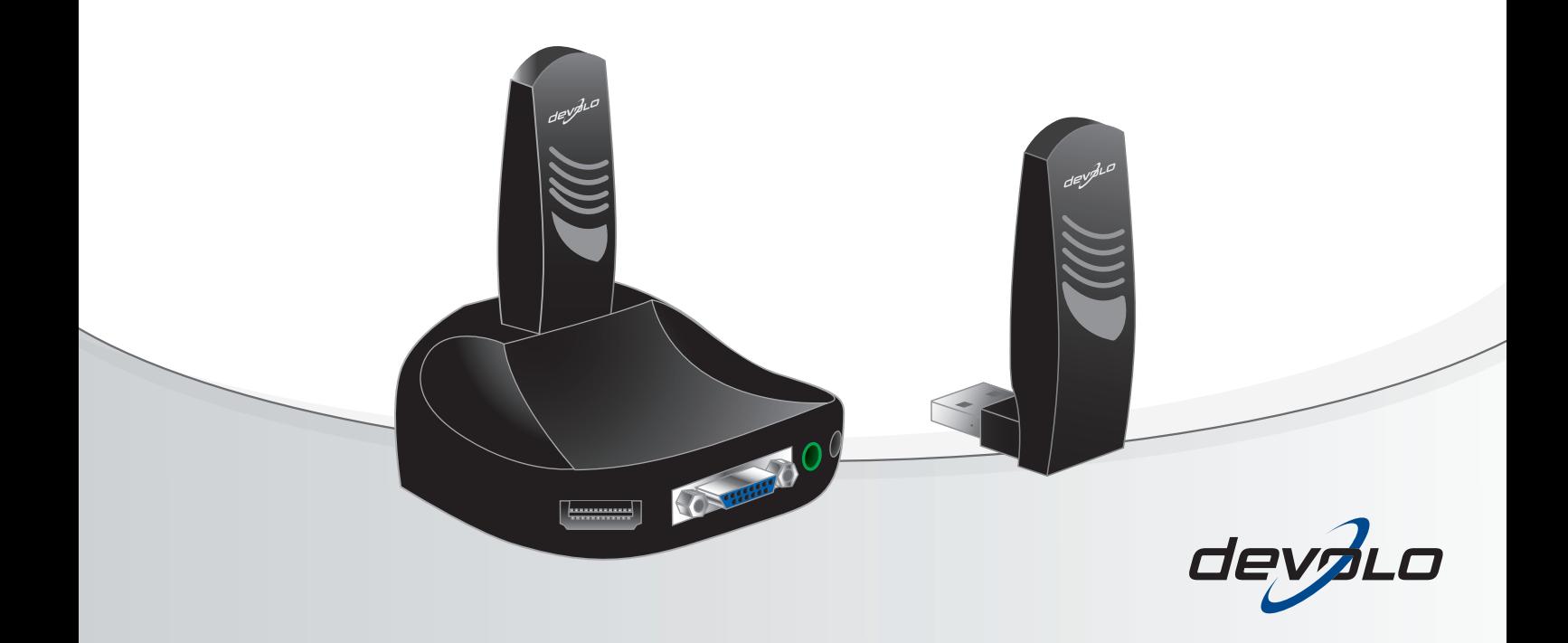

## devolo Vianect ® AIR TV

#### © 2010 devolo AG Aachen (Deutschland)

Alle Angaben in dieser Dokumentation sind nach sorgfältiger Prüfung zusammengestellt worden, gelten jedoch nicht als Zusicherung von Produkteigenschaften. devolo haftet ausschließlich in dem Umfang, der in den Verkaufs- und Lieferbedingungen festgelegt ist.

Weitergabe und Vervielfältigung der zu diesem Produkt gehörenden Dokumentation und Software sowie die Verwendung ihres Inhalts sind nur mit schriftlicher Erlaubnis von devolo gestattet. Änderungen, die dem technischen Fortschritt dienen, bleiben vorbehalten.

#### Marken

HDMI®, das HDMI Logo sowie "High-Definition Multimedia Interface" sind eingetragene Marken der HDMI Licensing LLC in USA und anderen Ländern.

Mac® und Mac OS X® sind eingetragene Marken von Apple Computer, Inc.

Windows® und Microsoft® sind eingetragene Marken von Microsoft, Corp.

Wireless USBTM ist eine eingetragene Marke der USB-IF, Inc.

devolo, dLAN®, Vianect® sowie das devolo Logo sind eingetragene Marken der devolo AG.

Alle übrigen verwendeten Namen und Bezeichnungen können Marken oder eingetragene Marken ihrer jeweiligen Eigentümer sein. devolo behält sich vor, die genannten Daten ohne Ankündigung zu ändern, und übernimmt keine Gewähr für technische Ungenauigkeiten und/oder Auslassungen.

#### devolo AG

Charlottenburger Allee 60 52068 AachenDeutschland**www.devolo.de**

Aachen, Juli 2010

## Inhalt

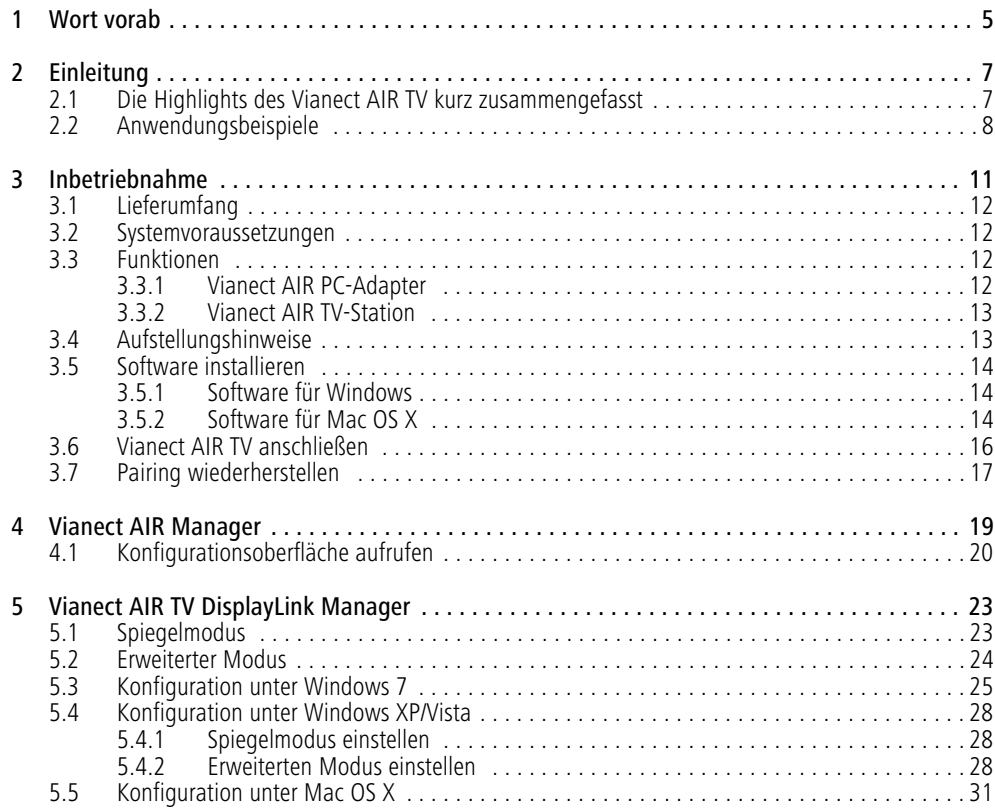

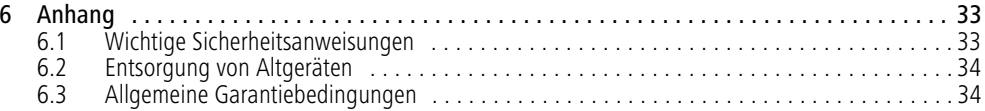

## <span id="page-5-0"></span>1 Wort vorab

Das Vianect AIR TV von devolo überträgt Audio- und *Video-Inhalte von einem Computer auf einen Moni*tor, ein TV-Gerät oder auf einen Projektor - dank *Wireless-USB-Technologie ganz ohne Kabel. Die Installation ist kinderleicht und aufgrund der vorkonfigurierten Ger‰te ist die Verbindung zwischen Ihrem Computer und Ihrem Fernseher oder Ihrem Projektor im Handumdrehen aufgebaut.* 

#### Beschreibung der Symbole

In diesem Abschnitt beschreiben wir kurz die Bedeutung der verwendeten Symbole.

> *Sehr wichtiger Hinweis, dessen Nicht***beachtung zu Schäden führen kann.**

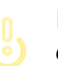

*Wichtiger Hinweis, dessen Beachtung empfehlenswert ist.*

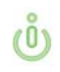

*Zus‰tzliche Informationen und Tipps zu Hin*tergründen und zur Konfiguration Ihres Gerä*tes.*

Wenn Sie weitere Ideen oder Anregungen zu unseren Produkten haben, nehmen Sie bitte unter der E-Mail-Adresse dsupport@devolo.com Kontakt mit uns auf!

#### devolo im Internet

Weitergehende Informationen zu unseren Produkten finden Sie immer auch im Internet unterwww.devolo.de. Im Bereich **Service Center** lassen sich nicht nur Produktbeschreibungen und Dokumentationen, sondern auch aktualisierte Versionen der devolo-Software und der Firmware desGerätes herunterladen.

Besonders empfehlenswert sind auch die umfangreichen devolo-Fachbücher zum Thema "Heim-Netzwerk", in denen Sie viele interessante Hintergrundinformationen finden können. Diese stehen auf unserer Internetseite kostenfrei im Bereich**Info Center Bücher** zum Download bereit.

## <span id="page-7-0"></span>2 Einleitung

<span id="page-7-2"></span>devolo präsentiert mit dem Vianect AIR TV eine einfache Lösung, um Multimedia-Inhalte in HD-Qualität vom Computer auf einen großen Bildschirm wie Flachbildfernseher oder Projektor zu übertragen. Dazu werden keine Kabel benötigt, da das Vianect AIR TV dank der Wireless USB-Technik kabellos arbeitet. Im Handumdrehen kann Ihr Fernseher oder Projektor als zweiter großer Bildschirm genutzt werden. Ideal, um Fotos oder Videos mit Freunden und Familie zu teilen oderum diese professionell zu präsentieren.

## <span id="page-7-1"></span>2.1 Die Highlights des Vianect AIR TV kurz zusammengefasst

- Kabellose Übertragung von Audio- und Video-Inhalte von einem Computer (PC/Mac) auf einen Monitor, ein TV-Gerät oder einen Projektor.
- Ideal zur Wiedergabe von Bildern und Videos zu Hause und im Büro.
- Beste HD-Bildqualität mit 720p-Unterstützung.
- Maximale Bildschirmauflösung von 1.400 x 1.050 Bildpunkten.
- Hohe Reichweite dank Wireless USB-Technik (USB-IF).
- Alle gängigen Anschlüsse wie HDMI und D-Sub RGB (VGA) am Empfänger
- $\bullet$  Übertragung von Audio via HDMI oder 3,5-mm-Klinkenbuchse
- Software für Windows XP, Windows Vista und Windows 7
- Software für Mac OS X 10.5 und 10.6

## <span id="page-8-0"></span>2.2 Anwendungsbeispiele

Internet auf dem Fernsehgerät (Spiegelmodus)

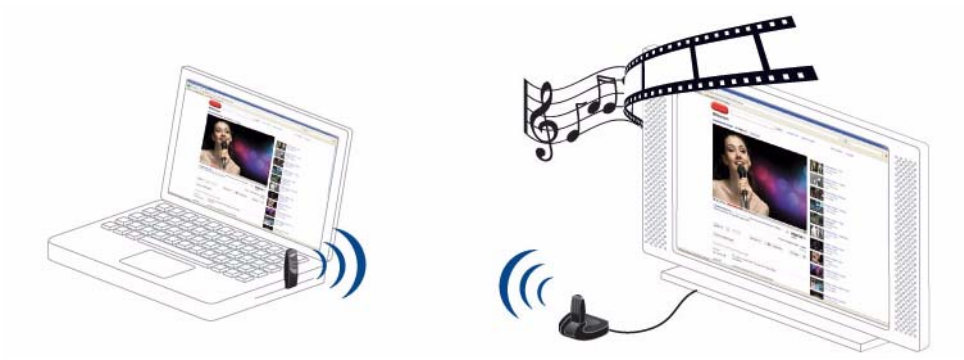

Erweiterter Modus für Arbeit und Freizeit: Arbeiten am PC, während andere einen Film anschauen

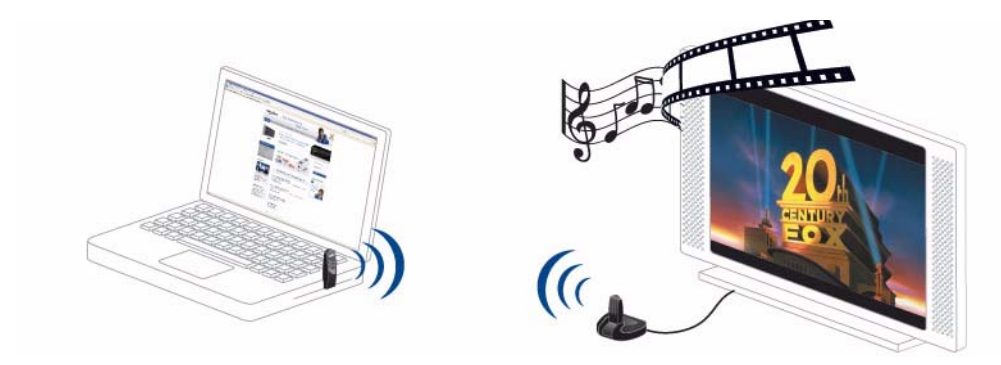

devolo Vianect AIR TV

## Anzeige von Präsentationen auf der Leinwand

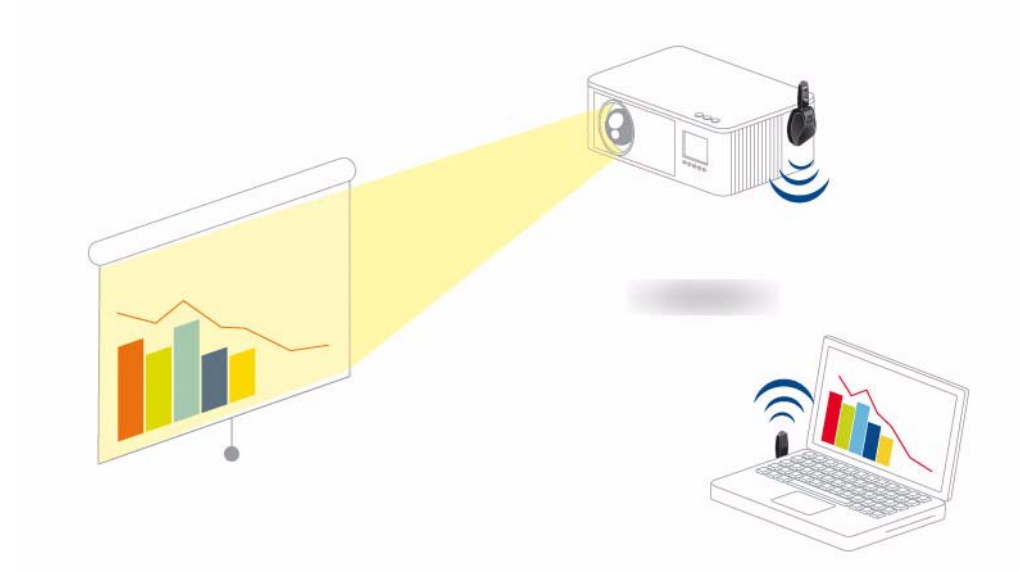

## <span id="page-11-0"></span>3 Inbetriebnahme

In diesem Kapitel erfahren Sie alles Wissenswerte zur Inbetriebnahme Ihres Vianect AIR TV. Wir beschreibenFunktionen sowie den Anschluss der Geräte. Des Weiteren stellen wir Ihnen die mitgelieferte devolo-Software kurz vor und führen Sie anschließend durchderen Installation.

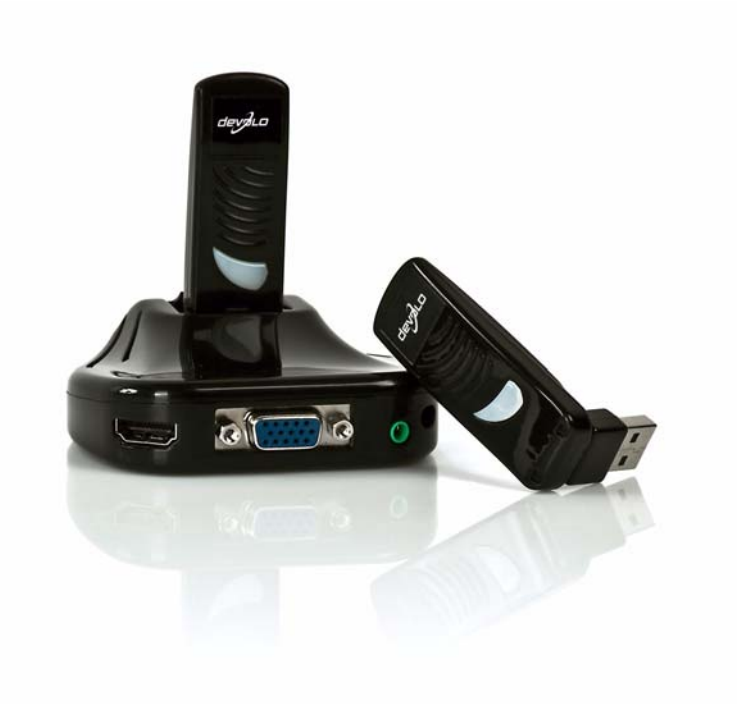

## <span id="page-12-7"></span><span id="page-12-0"></span>3.1 Lieferumfang

Bevor Sie mit der Inbetriebnahme Ihres Vianect AIR TVbeginnen, vergewissern Sie sich bitte, dass Ihre Lieferung vollständig ist:

- devolo Vianect AIR TV bestehend aus
	- O devolo Vianect AIR PC-Adapter und
	- $\circlearrowright$  devolo Vianect AIR TV-Station (mit Adapter)
- Netzteil mit länderspezifischem Adapter
- **•** gedruckte Installationsanleitung

● CD mit Software und Online-Dokumentation devolo behält sich das Recht vor, Änderungen im Lieferumfang ohne Vorankündigung vorzunehmen.

## <span id="page-12-10"></span><span id="page-12-1"></span>3.2 Systemvoraussetzungen

- **Betriebssysteme**: Windows XP (32 bit), Windows Vista Home Premium (32 bit/64 bit), Windows 7 Home Premium (32 bit/64 bit), mind. Mac OS X 10.5 (Leopard)
- **Computer: USB-Anschluss**
- Fernsehgerät bzw. Projektor:
	- HDMI-Anschluss oder
	- VGA-Anschluss
- $\bullet$ HDMI-Kabel
- 0 VGA-Kabel

## <span id="page-12-2"></span>3.3 Funktionen

Mit Hilfe des Vianect AIR TV können Sie Audio- undVideodaten kabellos vom Computer auf Ihr Fernsehgerät bzw. Projektor übertragen. Die einzelnen **Komponenten** – Vianect AIR PC-Adapter und Vianect AIR TV-Station mit Adapter sind im Auslieferungszustand **vorkonfiguriert** (engl. pairing) und sofort einsatzfähig.

<span id="page-12-8"></span>*Sollte die Vorkonfiguration (engl. pairing)*  $(0)$ *der Ger‰te einmal verloren gehen, l‰sst sich diese leicht wiederherstellen. Lesen Sie dazudas Kapitel* **[3.7 Pairing wiederherstellen](#page-17-0)***.* 

## <span id="page-12-9"></span><span id="page-12-6"></span><span id="page-12-4"></span><span id="page-12-3"></span>3.3.1 Vianect AIR PC-Adapter

#### Anschlüsse und LEDs des PC-Adapters

<span id="page-12-5"></span>Der PC-Adapter dient zum Anschluss an den Computer bzw. Laptop. Er verfügt über einen **drehbaren USB-Stecker** (je nach Führung der USB-Buchse am Computer) und einer integrierten **Antenne**.

Die **Power**-LED leuchtet **blau**, wenn der PC-Adapter betriebsbereit ist; sie blinkt bei Datenübertragung.

#### <span id="page-13-2"></span><span id="page-13-0"></span>3.3.2 Vianect AIR TV-Station

#### Anschlüsse der Station

Neben der **Strombuchse** zum Anschluss an dieStromversorgung, verfügt die Station über

- zwei **USB-Ports**,
- 0 einer **HDMI**-Buchse zum Anschluss an einen Projektor bzw. Fernsehgerät sowie
- **einer VGA-Buchse zum Anschluss an einen Pro**jektor bzw. Fernsehgerät und
- einer **3,5 mm-Klinkenbuchse** (Audio) zum Anschluss an ein Fernsehgerät, Projektor bzw. Stereoanlage.

#### <span id="page-13-4"></span><span id="page-13-3"></span>Anschlüsse und LEDs des TV-Adapters

Der TV-Adapter dient zum Anschluss an die USB-Buchse der Station. Er verfügt über einen **USB**-Stecker und einer integrierten **Antenne**.

Die **Power**-LED leuchtet **blau**, wenn der TV-Adapter betriebsbereit, d. h. die Station mit Strom versorgt ist. Die **Power**-LED blinkt bei Datenübertragung.

## <span id="page-13-1"></span>3.4 Aufstellungshinweise

Die Vianect AIR TV-Station können Sie sowohl an dieWand montieren als auch auf einer ebenen Fläche

platzieren. Der TV-Adapter wird immer im 90-Gradwinkel zur Station in die USB-Buchse eingesteckt, d. h.

<span id="page-13-5"></span> $\bullet$ Wandmontage

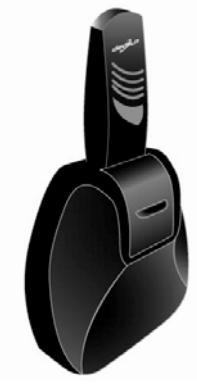

● Platzierung auf ebener Fläche

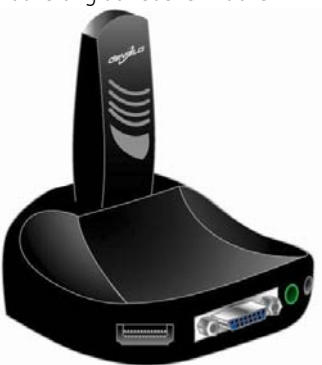

*Die Vianect AIR TV-Station kann nur inVerbindung mit einem TV-Adapter (beiliegend) genutzt werden. Der Schieber ¸ber den USB-Buchsen dientlediglich der Auswahl einer USB-Buchse.* 

Um eine optimale Datenübertragung *zwischen TV- und PC-Adapter zu erreichen, sollten die beiden Ger‰te in Sichtverbindung platziert werden. Bei der Erstinstallation empfehlen wir auflerdem einen maximalen Abstand von bis zu 3 Metern.* 

## <span id="page-14-0"></span>3.5 Software installieren

*Bei der Installation bzw. Deinstallationder devolo-Software darf der PC-Adapter nicht am Computer angeschlossen sein.* 

#### <span id="page-14-4"></span><span id="page-14-1"></span>3.5.1 Software für Windows

Mit Hilfe des Installationsassistenten lassen sich diefolgenden Softwarekomponenten für den Betrieb des Vianect AIR TV unter dem Windows-Betriebssystem installieren:

- Der devolo **Vianect AIR Manager** zeigt alle kabellosen Vianect AIR TV-Stationen innerhalb dermöglichen Reichweite.
- $\bullet$  Mit dem devolo **Vianect AIR TV DisplayLink Manager** konfigurieren Sie Ihre Bildschirmeinstellungen.

Um die Software zu installieren, legen Sie die mitgelieferte CD-ROM in das CD-Laufwerk Ihres Computers und klicken auf **Vianect AIR TV installieren**. Fallsauf Ihrem Computer Autoplay aktiviert ist, startet die Installation automatisch. Öffnen Sie ansonsten dasVerzeichnis mit dem Windows Explorer, indem Sie mit der rechten Maustaste auf **Start** klicken und imKontextmenü den Eintrag **Explorer** auswählen. Starten Sie dann den Installationsassistenten manuell.

Sie finden die installierten Software-Anwendungen in der Programmgruppe **Start Alle Programme devolo**.

Fahren Sie anschließend mit der Hardware-Installation(siehe **3.6 Vianect AIR [TV anschließen](#page-16-0)**) fort.

#### <span id="page-14-3"></span><span id="page-14-2"></span>3.5.2 Software für Mac OS X

Die devolo-Software **Vianect AIR Manager** und **Vianect AIR TV DisplayLink Manager** zum Betrieb der Geräte unter Mac OS X (mind. Mac OS X 10.5 Leopard) finden Sie im **Downloadbereich** des

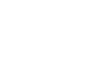

<span id="page-15-0"></span>**Vianect AIR TV** auf unserer Internetseitewww.devolo.com. Die beiliegende Produkt-CD enthält einen Link **Mac OS X Software-Download**, der Sie bei aktiver Internetverbindung direkt dorthin führt.

- Zur Installation der devolo-Software laden Sie die passenden Installationspakete auf Ihren Computer herunter:
	- **Vianect AIR Manager**  (Treiber MAC OS X 10.5 Leopard) bzw.
	- **Vianect AIR Manager**  (Treiber MAC OS X 10.6 Snow Leopard)
	- **Vianect AIR TV DisplayLink Manager** (Software Mac OS X 10.5 und 10.6)
- Mit einem Doppelklick öffnen Sie das Installationspaket **Vianect AIR Manager**. Auf dem Desktop erscheint das CD-Symbol **Vianect AIR TV**, welches Sie doppelklicken. Ein Dialogfenster öffnet sich.
- Folgen Sie anschließend den Anweisungen des Installationsassistenten.

*Nach erfolgreicher Installation erscheint in der Symbolleiste das Symbol des* **Vianect AIR Manager** *.* 

 Mit einem Doppelklick öffnen Sie das Installationspaket

**Vianect AIR TV DisplayLink Manager (Software Mac OS X 10.5 und 10.6)**. Ein Dialogfenster öffnet sich.

- Folgen Sie anschließend den Anweisungen des Installationsassistenten.
- Fahren Sie abschließend mit der Hardware-Installation (siehe **3.6 Vianect AIR [TV anschließen](#page-16-0)**) fort.

<span id="page-15-1"></span>Software deinstallieren

*Um die Software* **Vianect AIR Manager** zu deinstallieren, öffnen Sie das sein*erzeit heruntergeladene Installationspaket und w‰hlen* **Uninstaller***.*

*Um die Software***Vianect AIR TV DisplayLink Manager** *zu* deinstallieren, klicken Sie die Verknüp*fung* **Uninstaller** *unter* **Apfel-Taste Programme***.* 

## <span id="page-16-0"></span>3.6 Vianect AIR TV anschließen

In diesem Abschnitt zeigen wir Ihnen, wie Sie die einzelnen Komponenten des Vianect AIR TV anschließen.

*Beim erstmaligen Anschluss der Ger‰te kann der Bildschirm flackern bzw. sichkurz aus- und anschalten. Die Erkennung des PC-Adapters am Computer wird durch Audiosignale wieder gegeben.* 

- Stecken Sie den PC-Adapter in eine freie USB-Buchse Ihres Computers.
- Stecken Sie den TV-Adapter in die an der Station vorgesehene USB-Buchse.

#### *Beachten Sie die im vorherigen Abschnitt beschriebenen Aufstellungshinweise. (siehe* **[3.4 Aufstellungshinweise](#page-13-1)***)*

 Zum Anschluss der Vianect AIR TV-Station an ein **Fernsehgerät** bzw. **Projektor** über **HDMI** verbinden Sie beide Geräte über ein **HDMI-Kabel**; digitale **Bild**- und **Ton**daten werden über die HDMI-Leitung gleichzeitig übertragen.

 Zum Anschluss der Vianect AIR TV-Station an ein **Fernsehgerät** bzw. **Projektor** über **VGA** (**Bild**übertragung) verbinden Sie beide Geräte über ein **VGA-Kabel**. Zur **Ton**übertragung verbinden Sie die **3,5 mm-Klinken**buchsen der Geräte (Fernsehgerät, Projektor bzw. Stereoanlage) über ein Kabel mit 3,5 mm-Klinkenstecker.

 $(0)$ 

- *Wenn die Ton¸bertragung nach vollst‰ndiger und korrekter Installation der Hard- und Software nicht automatisch funktioniert, w‰hlen Sie in den Eigenschaften von Sounds und Audioger‰ten unter* **Audio** *als Standardger‰t der Soundwiedergabe* **USB PnP Sound** Gerät aus. Ausführlichere Hilfe zur Überprü*fung der Einstellungen finden Sie in unseren online-FAQs auf unserer Internetseite* www.devolo.com*.*
- Wenn Sie weitere Fernsehgeräte bzw. Projektoren anschließen möchten, wiederholen Sie pro Gerät einfach die Schritte  $\bullet$  bis  $\bullet$ .

**oder**

## <span id="page-17-1"></span><span id="page-17-0"></span>3.7 Pairing wiederherstellen

Um die Geräte erneut zu konfigurieren, gehen Sie wie folgt vor:

- Falls nicht bereits geschehen, installieren Sie die mitgelieferte devolo-Software auf Ihren Computer. (siehe Kapitel **[3.5 Software installieren](#page-14-0)**)
- Stecken Sie anschließend den PC-Adapter in eine freie USB-Buchse Ihres Computers.
- Nehmen Sie den PC-Adapter ab und stecken stattdessen den TV-Adapter in die nun freie USB-Buchse Ihres Computers. Nach wenigen Sekunden erscheint eine Meldung, dass das Pairing abgeschlossen ist.

## <span id="page-19-0"></span>4 Vianect AIR Manager

Der Vianect AIR Manager von devolo überwacht alle erreichbaren Vianect AIR TV-Stationen und zeigt deren Verbindungsstatus an.

Nach erfolgreicher Installation rufen Sie das Programm über die auf dem Desktop angelegte Verknüpfung **devolo Vianect AIR Manager** oder per Klick auf in der Windows Symbolleiste auf. u.

Die verschiedenen Darstellungen des Symbols geben Aufschluss über den aktuellen Verbindungsstatus der Geräte:

#### Verbunden

Die Funkverbindung zur Vianect AIR TV-Station besteht.

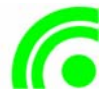

#### Der Vianect AIR PC-Adapter ist eingeschaltet.

Der PC-Adapter ist eingeschaltet und mit dem PC verbunden; es besteht keine Funkverbindung

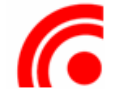

#### Der Vianect AIR PC-Adapter ist nicht eingesteckt

Der PC-Adapter ist nicht mit dem PC verbunden.

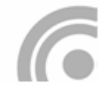

#### Der Vianect AIR PC-Adapter ist ausgeschaltet .

Der PC-Adapter ist ohne Strom.

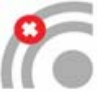

#### <span id="page-19-3"></span>Der Funkkanal ist belegt.

Niedrige Verbindungsqualität; eine Vianect AIR TV-Station ist dennoch verbunden

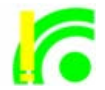

#### Der Funkkanal ist nicht verfügbar.

Kein verfügbarer Kanal wird gefunden.

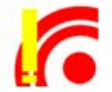

 $(0)$ 

<span id="page-19-2"></span><span id="page-19-1"></span>*Ausf¸hrlichere Hilfe zu diesem Thema findenSie in der* **Hilfe***-Datei (siehe* **?** *der Konfigurationsoberfl‰che) oder in den online-FAQs auf unserer Internetseite* www.devolo.com*.*

## <span id="page-20-1"></span><span id="page-20-0"></span>4.1 Konfigurationsoberfläche aufrufen

Rufen Sie das Programm über die auf dem Desktop angelegte Verknüpfung **devolo Vianect AIR Manager**

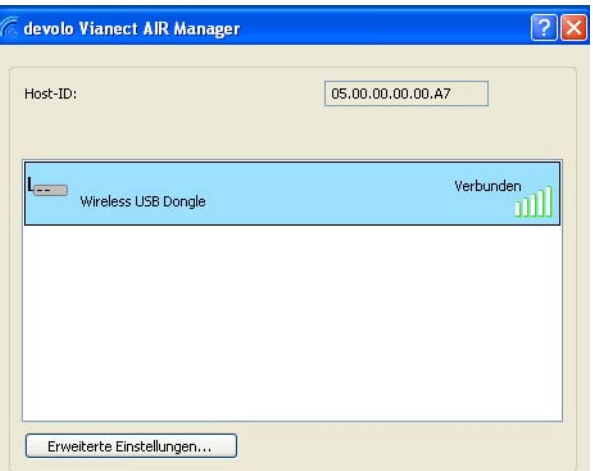

Die **Host-ID** definiert den angeschlossenen PC-Adapter. Außerdem werden alle verbundenen Vianect AIRTV-Stationen mit aktuellem Verbindungsstatus dargestellt.

oder per Doppelklick auf **in der Windows Sym**bolleiste auf. Das folgende Dialogfenster öffnet sich:

<span id="page-21-1"></span>Das zugehörige Balkendiagramm gibt Aufschluss über die aktuelle Verbindungsqualität der Geräte:

 **Gesperrt** – die Verbindung zwischen PC-Adapter und TV-Adapter ist unterbrochen.

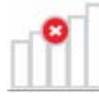

0 **Nicht verbunden** – der PC-Adapter ist nicht mit dem PC verbunden.

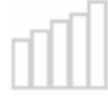

 $\bullet$  **Verbunden** – die Funkverbindung zur Vianect AIR TV-Station besteht.

0 Durchschnittliche Verbindungsqualität

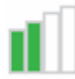

**Gute Verbindungsqualität** 

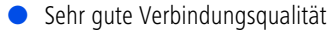

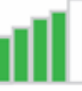

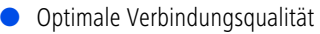

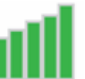

<span id="page-21-0"></span>In **Erweiterte Einstellungen ...** können Sie die **Region**, **Kanalqualität,** den **aktuellen Kanal** und die **Geschwindigkeit** überprüfen. Alle Werte sind optimal voreingestellt und bedürfen keiner Änderung.

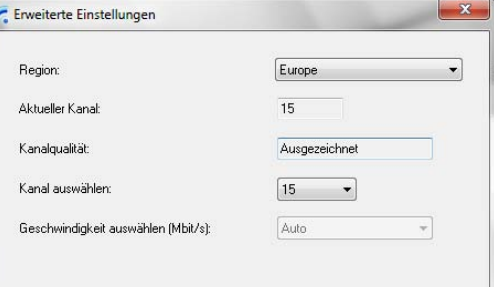

Über das **Kontextmenü** einer angezeigten Vianect AIR TV-Station (rechter Mausklick auf die jeweilige TV-Station) erreichen Sie die folgenden Funktionen:

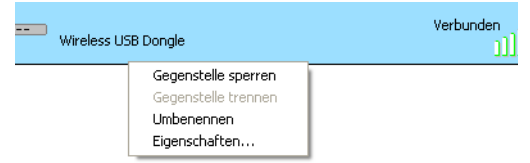

- <span id="page-22-1"></span> die **Gegenstelle** zeitweilig **sperren**, d. h. dass der PC-Adapter keine Verbindung zur TV-Station aufbauen kann.
- <span id="page-22-2"></span>0 die **Gegenstelle trennen**, d. h. aus dem Netzwerk entfernen; anschließend wird dieses Gerät aus der Liste gelöscht.

<span id="page-22-0"></span>*Im Falle einer Trennung verlieren die Ger‰te die gegenseitige Vorkonfiguration (engl. pairing), d. h. bei erneutem Einsatz müssen diese vorher neu konfiguriert werden. Lesen Sie dazu im Kapitel* **[3.7 Pairing wiederherstellen](#page-17-1)** *nach.* 

0 die Vianect AIR TV-Station **Umbenennen**.  Unter **Eigenschaften** legen Sie fest, ob Sie eine Statusmeldung wüschen.

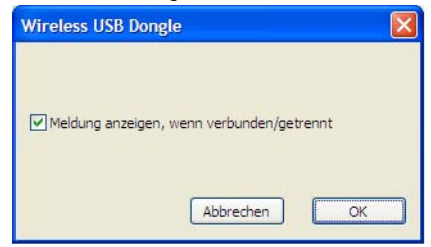

## <span id="page-23-0"></span>5 Vianect AIR TV DisplayLink Manager

Der Vianect AIR TV DisplayLink Manager unterstützt Sie bei den Bildschirmeinstellungen Ihres Fernsehgerätes bzw. Projektors. Je nach Einsatz wählen Sie einen der möglichen Arbeitsmodi:

- **Spiegel**modus Bildschirminhalt des Computers wird eins-zu-eins auf das Fernsehgerät bzw. Projektor widergespiegelt.
- **Erweiterter** Modus Fernseh- bzw. Projektorbildfläche dient als Bildschirmerweiterung
	- *Im Auslieferungszustand ist das Vianect AIR TV auf Spiegeln eingestellt.*

## <span id="page-23-1"></span>5.1 Spiegelmodus

<span id="page-23-2"></span>Der **Spiegel**modus spiegelt die Bildschirmanzeige des Computers identisch auf das Fernsehgerät bzw. auf den Projektor wider. Diese Einstellung bietet sich z. B. bei **Präsentationen** oder **Diashows** an. Folieninhalte, Bilder, etc. können so auf einer größeren und

hochauflösenderen Bildfläche komfortabel präsentiert werden.

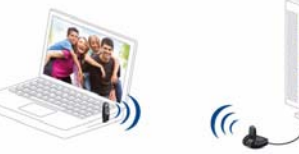

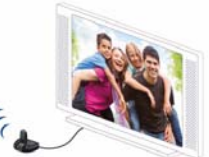

## <span id="page-24-0"></span>5.2 Erweiterter Modus

<span id="page-24-1"></span>Der erweiterte Modus bietet sich an, um **unterschiedliche Inhalte auf jedem Bildschirm wiederzugeben**. In diesem Fall dient der über den Vianect AIR TV-Adapter angeschlossene Bildschirm als **Erweiterung** bzw. Ergänzung **zum Computerbildschirm**. Der Vorteil ist: Einzelne, nebeneinander positionierte Bilder können zu "einem Bild zusammen gefügt werden"; mehrere Anwendungen können gleichzeitig eingesehen und darin gearbeitet werden. Der erweiterte Modus eignet sich optimal zum Abspielen von **HD-Videos** (1280 x 720).

<span id="page-24-3"></span>*Die Bildqualit‰t von Videos, die direkt aus* dem Internet abgespielt werden, können mit *Hilfe des Adobe Flash Players optimiert werden. Ausf¸hrliche Informationen dazufinden Sie in der Hilfe-Datei desVianect AIR Manager oder in den online-FAQs auf unserer Internetseite* www.devolo.com*.* 

<span id="page-24-2"></span> $(0)$ 

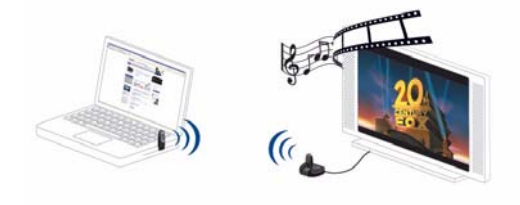

## <span id="page-25-0"></span>5.3 Konfiguration unter Windows 7

Windows 7 unterstützt den Anschluss externer Bildschirme standardmäßig. Das entsprechende Menü rufen Sie auf, indem Sie die **Windows**- und die **P**-Taste **gleichzeitig** drücken.

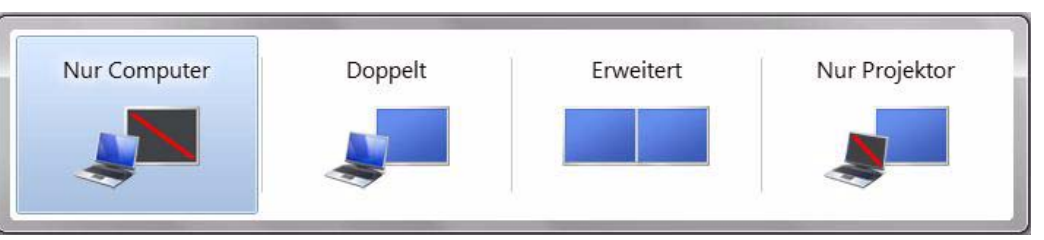

- Wählen Sie **Nur Computer aus**, wenn Sie ausschließlich über den Computerbildschirm arbeiten.
- Wählen Sie **Doppelt**, wenn Sie den **Spiegel**modus einstellen möchten.
- Wählen Sie **Erweitert**, wenn Sie den erweiterten Modus einstellen möchten.
- <span id="page-25-1"></span> Wählen Sie **Nur Projektor** aus, wenn Sie mit geschlossenem Laptop-Bildschirm arbeiten und den via Vianect AIR TV-Adapter angeschlossenen externen Bildschirm über die Tastatur und Mausdes Laptops bedienen möchten.

Sobald eine Verbindung zum Vianect AIR TV-Adapter hergestellt ist, erscheint in der Windows Symbolleiste das Symbol des Vianect AIR TV DisplayLink Manager **. Per Mausklick auf dieses Symbol gelangen Sie zu** den Einstellungen der Bildanzeige.

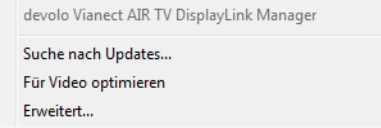

- Per Klick auf die Option **Suche nach Updates** werden Sie automatisch zu unserer Internetseitewww.devolo.com weitergeleitet, und über evtl. Software-Aktualisierungen informiert.
- Aktivieren Sie die Option **Für Video optimieren**, um eine möglichst gute Bildqualität beim Abspielen von HD-Videos zu erzielen.

 Unter **Erweitert** finden Sie weitere Einstellmöglichkeiten zur Bildschirmauflösung:

#### Ändern Sie die Darstellung auf den Bildschirmen.

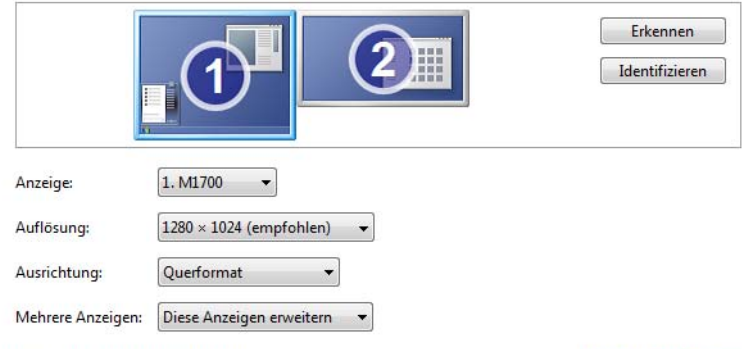

Dies ist derzeit der Hauptbildschirm.

- **Anzeige**: Wählen Sie in der Auswahlliste (bzw. per Klick auf das entsprechende Bildschirmsymbol) den Bildschirm aus, der mit dem Vianect AIR TV-Adapter verbunden ist.
- **Auflösung**: Wählen Sie die gewünschte Auflösung am externen Bildschirm.
- **Ausrichtung**: Wählen Sie Quer- bzw. Hochformat.
- **Mehrere Anzeigen**:

#### Erweiterte Einstellungen

- Stellen Sie den **Spiegelmodus** ein, indem Sie **Diese Anzeigen duplizieren** auswählen.
- Stellen Sie den erweiterten Modus ein, indem Sie **Diese Anzeigen erweitern** auswählen.
- $\bullet$  Wenn Sie den **externen** Bildschirm als **Hauptbildschirm** definieren möchten, wählen Sie das entsprechende Gerät unter **Anzeige** aus und aktivieren die Option **Diesen Bildschirm als Hauptbildschirm verwenden**.

## <span id="page-28-0"></span>5.4 Konfiguration unter Windows XP/Vista

*Bei der Konfiguration schaltet der PC-Bildschirm sich kurz aus und an, bis die Bildschirmauflˆsung sich reguliert hat.*

## <span id="page-28-1"></span>5.4.1 Spiegelmodus einstellen

Sobald eine Verbindung zum Vianect AIR TV-Adapter hergestellt ist, erscheint in der Windows Symbolleiste das Symbol des Vianect AIR TV DisplayLink Manager

. Per Mausklick auf dieses Symbol gelangen Sie zu den Einstellungen der Bildanzeige.

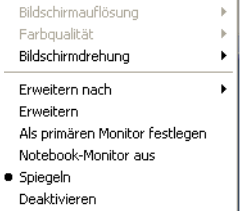

Wählen Sie den Eintrag **Spiegeln** aus.

**Bildschirmauflösung** und **Farbqualität** des erstgewählten Bildschirmes werden automatisch auf den per Vianect AIR TV-Adapter angeschlossenen Bildschirm übertragen.

Unterstützt der angeschlossene Bildschirm nur eine niedrigere Auflösung als der Erstbildschirm, passt dieser sich der niederen Auflösung an. Ist der angeschlossene Bildschirm größer als der erstgewählte, wird der angezeigte Inhalt in einen Rahmen gefasst, um das Größenverhältnis zu erhalten.

<span id="page-28-3"></span>Aktivieren Sie die die Option **Notebook-Monitor aus**, wenn Sie mit geschlossenem Laptop-Bildschirm arbeiten und den via Vianect AIR TV-Adapter angeschlossenen externen Bildschirm über die Tastatur undMaus des Laptops bedienen möchten.

#### <span id="page-28-2"></span>5.4.2 Erweiterten Modus einstellen

Sobald eine Verbindung zum Vianect AIR TV-Adapter hergestellt ist, erscheint in der Windows Symbolleiste das Symbol des Vianect AIR TV DisplayLink Manager

**. Per Mausklick auf dieses Symbol gelangen Sie zu** den Einstellungen der Bildanzeige.

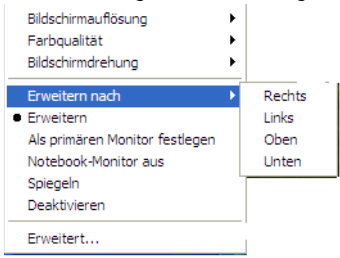

Wählen Sie den Eintrag **Erweitern** aus. Über die Option **Erweitern nach** legen Sie fest, in welche Richtung die Bildfläche erweitert werden soll

<span id="page-29-0"></span>Aktivieren Sie die die Option **Notebook-Monitor aus**, wenn Sie mit geschlossenem Laptop-Bildschirm arbei-ten und den via Vianect AIR TV-Adapter angeschlossenen externen Bildschirm über die Tastatur undMaus des Laptops bedienen möchten.

 $(0)$ 

*Um das Fenster einer Anwendung auf der erweiterten Bildfl‰che zu platzieren, minimieren Sie das Fenster um ca. die H‰lfte*und ziehen dieses (Drag&Drop) an der Über*schriftenleiste in die erweiterte Fl‰che.*Anschließend justieren Sie die gewünschte *Grˆfle des Fensters wieder neu.*

*Laufende Anwendungen wie z. B. Filme sollten vor dem Verschieben gestoppt werden.* 

Weitere Einstellungen zur Bildanzeige für den erweiterten Modus finden Sie unter **Erweitert**.

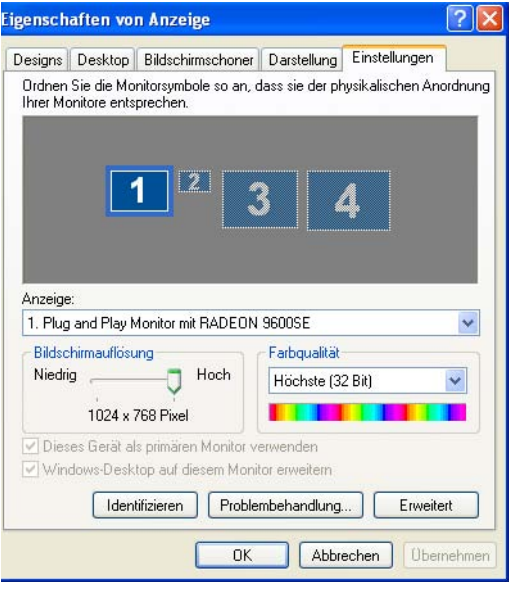

 $\bullet$  Die Positionen der Monitore können per Drag &Drop vertauscht werden. Wenn Sie nicht sicher sind, welcher Monitor welcher Nummer zugeordnet ist, wählen Sie **Indentifizieren**. Die Identitätsnummer eines jeden Monitors wird angezeigt.

- **Anzeige**: Wählen Sie in der Auswahlliste (bzw. per Klick auf das entsprechende Bildschirmsymbol) den Bildschirm aus, der mit dem Vianect AIR TV-Adapter verbunden ist.
- Wenn Sie den erweiterten Modus verwenden, aktivieren Sie die Option **Windows-Desktop auf diesem Monitor erweitern**.
- Die gewünschte **Bildschirmauflösung** stellen Sie mit dem Schieberegler ein.
- In der Auswahlliste der **Farbqualität** wählen Sie die gewünschte Farbtiefe aus.

Um den per Vianect AIR TV-Adapter angeschlossenen Monitor als Erstbildschirm zu definieren, beachten Sie die folgenden Einstellungen:

- In der Auswahlliste **Anzeige** wählen Sie den per Vianect AIR TV-Adapter angeschlossenen Monitor aus.
- Aktivieren Sie die Optionen **Windows-Desktop auf diesem Monitor erweitern** und **DiesesGerät als primären Monitor verwenden.** Bestätigen Sie Ihre Einstellungen anschließend mit **OK**.
	- *Unter* **Windows Vista** *optimieren Sie die Bildqualit‰t, indem Sie das* **Farbschema Aero** *ausw‰hlen.*

## <span id="page-31-0"></span>5.5 Konfiguration unter Mac OS <sup>X</sup>

Die Bildschirmeinstellungen finden Sie unter **Apfel-Taste Systemeinstellungen Monitore**.

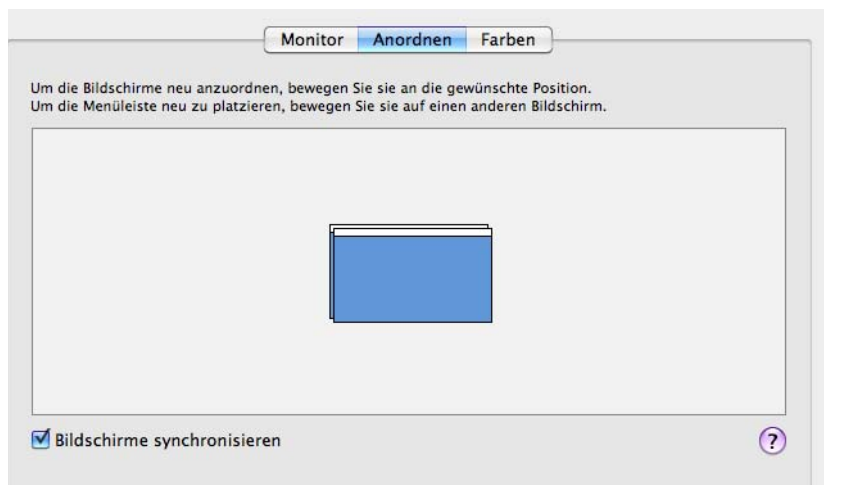

Um den **Spiegel**modus einzustellen, aktivieren Sie unter **Anordnen** die Option **Bildschirme synchronisieren**.

Für den erweiterten Modus bleibt die Option **Bildschirme synchronisieren** einfach deaktiviert. Die Bildschirmsymbole können per Maus beliebig angeordnet, d. h. priorisiert werden.

Unter den Registerkarten **Monitor** und **Farben** können weitere Einstellungen zum Bildschirm vorgenommen werden.

## <span id="page-33-0"></span>6 Anhang

**Den zulässigen Spannungsbereich für** *den Betrieb der Vianect AIR TV-Stationsowie die Leistungsaufnahme entnehmen Sie bitte dem Etikett auf der Unterseite des Ger‰tes.* 

*Die CE-Erkl‰rung zu diesem Produkt liegt*  $(0)$ *dem Produkt bei. Weitere technischeAngaben stehen im* Service Center *unter* www.devolo.com zur Verfügung.

## <span id="page-33-2"></span><span id="page-33-1"></span>6.1 Wichtige Sicherheitsanweisungen

Alle Sicherheits- und Bedienungsanweisungen sollten vor Inbetriebnahme der Geräte gelesen und verstanden worden sein und für zukünftige Einsichtnahmen aufbewahrt werden.

 Die Geräte dürfen nicht geöffnet werden. Es befinden sich keine durch den Anwender zu wartendenTeile im Inneren der Geräte.

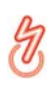

*Versuchen Sie nicht, das Produkt selbst* zu warten, sondern wenden Sie sich für *jegliche Wartung ausschliefllich an*

#### *qualifiziertes Fachpersonal! Es besteht Stromschlaggefahr!*

- Verwenden Sie die Geräte ausschließlich an einem trockenen Standort.
- Stecken Sie keine Gegenstände in die Öffnungen der Geräte.
- Um die Vianect AIR TV-Station vom Stromnetz zu trennen, ziehen Sie den Netzstecker.
- Setzen Sie die Geräte nicht direkter Sonneneinstrahlung aus.
- Schlitze und Öffnungen am Gehäuse dienen der Belüftung und dürfen weder verstopft noch abgedeckt werden.
- Die Geräte dürfen nicht in direkter Nähe eines Heizkörpers aufgestellt werden.
- $\bullet$  Die Geräte sollten nur an Plätzen aufgestellt werden, welche eine ausreichende Belüftung gewähren.
- $\bullet$  Vor der Reinigung trennen Sie die Geräte vom Stromnetz. Verwenden Sie zur Reinigung der Geräte niemals Wasser, Verdünner, Benzol, Alkohol oder andere scharfe Reinigungsmittel, da dies zu Beschädigungen der Gehäuse führen kann, sondern nur ein feuchtes Tuch.
- Die Vianect AIR TV-Station sollte ausschließlich an einem Versorgungsnetz betrieben werden, wie auf dem Typenschild beschrieben.
- 0 Im Schadensfall trennen Sie die Vianect AIR TV-Station vom Stromnetz, nehmen den PC-Adapter vom Computer ab und wenden sich an Ihren Kundendienst. Ein Schadensfall liegt vor,
	- wenn das Stromkabel oder der Stecker beschädigt ist.
	- wenn die Geräte mit Flüssigkeit überschüttet wurden oder Gegenstände in die Geräte hinein geraten sind.
	- wenn die Geräte Regen oder Wasser ausgesetzt waren.
	- wenn die Geräte nicht funktionieren, obwohl alle Bedienungsanweisungen ordnungsgemäß befolgt wurden.
	- O wenn die Gehäuse der Geräte beschädigt ist.

## <span id="page-34-4"></span><span id="page-34-2"></span><span id="page-34-0"></span>6.2 Entsorgung von Altgeräten

Das Symbol des durchgestrichenen Mülleimers auf dem Gerät bedeutet, dass es sich bei diesem Adapter um ein elektrisches bzw. elektronisches Gerät im Anwendungsbereich des deutschen Elektrogesetzes handelt. Seit dem 24. März 2006 dürfen derartige Altgeräte nicht mehr im Hausmüll entsorgt werden. Sie können diese stattdessen kostenlos bei Ihrer kommunalen Sammelstelle abgeben. Wenden Sie sich an Ihre Stadt- oder Gemeindeverwaltung, um die Adresse und die Öffnungszeiten der nächstgelegenen Sammelstelle zu erfahren.

## <span id="page-34-3"></span><span id="page-34-1"></span>6.3 Allgemeine Garantiebedingungen

Diese Garantie gewährt die devolo AG den Erwerbern von devolo-Produkten nach ihrer Wahl zusätzlich zu den ihnen zustehenden gesetzlichen Gewährleistungsansprüchen nach Maßgabe der folgenden Bedingungen:

#### <sup>1</sup> Garantieumfang

- Die Garantie erstreckt sich auf das gelieferte Gerät mit allen Teilen. Sie wird in der Form geleistet, dass Teile, die nachweislich trotz sachgemäßer Behandlung und Beachtung der Gebrauchsanweisung aufgrund von Fabrikations- und/oder Materialfehlern defekt geworden sind, nach devolos Wahl kostenlos ausgetauscht oder repariert werden. Alternativ hierzu behält devolo sich vor, das defekte Gerät gegen ein Ersatzgerät mit gleichem Funktionsumfang und gleichen Lei-stungsmerkmalen auszutauschen. Handbücher und evtl. mitgelieferte Software sind von der Garantie ausgeschlossen.
- b) Die Kosten für Material und Arbeitszeit werden von devolo getragen, nicht aber die Kosten für den Versand vom Erwerber zur Service-Werkstätte und/oder zu devolo.
- Ersetzte Teile gehen in devolos Eigentum über.
- d) devolo ist berechtigt, über die Instandsetzung und den Aus- tausch hinaus technische Änderungen (z. B. Firmware-Updates) vorzunehmen, um das Gerät dem aktuellen Stand der Technik anzupassen. Hierfür entstehen dem Erwerber keine zusätzlichen Kosten. Ein Rechtsanspruch hierauf besteht nicht.

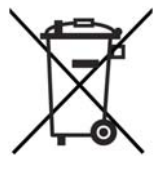

#### 2 Garantiezeit

Die Garantiezeit beträgt für dieses devolo-Produkt drei Jahre. Die Garantiezeit beginnt mit dem Tag der Lieferung des Gerätes durch den devolo-Fachhändler. Von devolo erbrachte Garantieleistungen bewirken weder eine Verlängerung der Garantiefrist, noch setzen sie eine neue Garantiefrist in Lauf. Die Garantiefrist für eingebaute Ersatzteile endet mit der Garantiefrist für das ganze Gerät.

#### 3 Abwicklung

- a) Zeigen sich innerhalb der Garantiezeit Fehler des Gerätes, so sind Garantieansprüche unverzüglich, spätestens jedoch innerhalb von sieben Tagen geltend zu machen.
- b) Transportschäden, die äußerlich erkennbar sind (z.B. Gehäuse beschädigt), sind unverzüglich gegenüber der mit dem Transmachen. Äußerlich nicht erkennbare Schäden sind unverzüglich nach Entdeckung, spätestens jedoch innerhalb von drei Tagen nach Anlieferung, schriftlich gegenüber der Transportperson und dem Absender zu reklamieren.
- c) Der Transport zu und von der Stelle, welche die Garantieansprüche entgegennimmt und/oder das instandgesetzte Gerät austauscht, geschieht auf eigene Gefahr und Kosten des Erwerbers.
- d) Garantieansprüche werden nur berücksichtigt, wenn mit dem Gerät eine Kopie des Rechnungsoriginals vorgelegt wird. devolo behält sich in Einzelfällen vor, sich das Rechnungsoriginal vorlegen zu lassen.

#### 4 Ausschluss der Garantie

Jegliche Garantieansprüche sind insbesondere ausgeschlossen,

- a) wenn der Aufkleber mit der Seriennummer vom Gerät entfernt worden ist
- b) wenn das Gerät durch den Einfluss höherer Gewalt oder durch Umwelteinflüsse (Feuchtigkeit, Stromschlag, Staub u.ä.) beschädigt oder zerstört wurde,
- c) wenn das Gerät unter Bedingungen gelagert oder betrieben wurde, die außerhalb der technischen Spezifikationen liegen,
- d) wenn die Schäden durch unsachgemäße Behandlung insbesondere durch Nichtbeachtung der Systembeschreibung und der Betriebsanleitung – aufgetreten sind,
- e) wenn das Gerät durch hierfür nicht von devolo beauftragte Personen geöffnet, repariert oder modifiziert wurde,
- wenn das Gerät mechanische Beschädigungen irgendwelcher Art aufweist,
- g) wenn der Garantieanspruch nicht gemäß Ziffer 3a) oder 3b) gemeldet worden ist.

#### 5 Bedienungsfehler

Stellt sich heraus, dass die gemeldete Fehlfunktion des Gerätes durch fehlerhafte Fremd-Hardware, -Software, Installation oder Bedienung verursacht wurde, behält devolo sich vor, den entstandenen Prüfaufwand dem Erwerber zu berechnen.

#### 6 Ergänzende Regelungen

Die vorstehenden Bestimmungen regeln das Rechtsverhältnis zu devolo abschließend.

- a) Durch diese Garantie werden weitergehende Ansprüche, insbesondere solche auf Wandlung oder Minderung, nicht begründet. Schadensersatzansprüche, gleich aus welchem Rechtsgrund, sind ausgeschlossen. Dies gilt nicht, soweit z.B. bei Personenschäden oder Schäden an privat genutzten Sachen nach dem Produkthaftungsgesetz oder in Fällen des Vorsatzes oder der groben Fahrlässigkeit zwingend gehaftet wird.
- b) Ausgeschlossen sind insbesondere Ansprüche auf Ersatz von entgangenem Gewinn, mittelbaren oder Folgeschäden.
- c) Für Datenverlust und/oder die Wiederbeschaffung von Daten haftet devolo in Fällen von leichter und mittlerer Fahrlässigkeit nicht.
- d) In Fällen, in denen devolo die Vernichtung von Daten vorsätzlich oder grob fahrlässig verursacht hat, haftet devolo für den

typischen Wiederherstellungsaufwand, der bei regelmäßiger und gefahrentsprechender Anfertigung von Sicherheitskopien eingetreten wäre.

- e) Die Garantie bezieht sich lediglich auf den Erstkäufer und ist nicht übertragbar.
- f) Gerichtsstand ist Aachen, falls der Erwerber Vollkaufmann ist. Hat der Erwerber keinen allgemeinen Gerichtsstand in der Bundesrepublik Deutschland oder verlegt er nach Vertragsabschluss seinen Wohnsitz oder gewöhnlichen Aufenthaltsort aus dem Geltungsbereich der Bundesrepublik Deutschland, ist devolos Geschäftssitz Gerichtsstand. Dies gilt auch, falls Wohnsitz oder gewöhnlicher Aufenthalt des Käufers im Zeit-punkt der Klageerhebung nicht bekannt ist.
- g) Es findet das Recht der Bundesrepublik Deutschland Anwendung. Das UN-Kaufrecht gilt im Verhältnis zwischen devolo und dem Erwerber nicht.

## Index

## A

Anschlüsse der Station [13](#page-13-2)Anschlüsse des PC-Adapters [12](#page-12-4) Anschlüsse des TV-Adapters [13](#page-13-3) Arbeiten mit geschlossenem Bildschirm [25](#page-25-1), [28](#page-28-3), [29](#page-29-0) DDrehbarer USB-Stecker [12](#page-12-5)EEntsorgung von Altgeräten [34](#page-34-2) Erweiterter Modus [24](#page-24-1)

#### G

Garantie [34](#page-34-3)H

HD-Video [24](#page-24-2)Hilfe-Datei [19](#page-19-1)

#### K

Kanalqualität [21](#page-21-0) Konfigurationsoberfläche [20](#page-20-1) L

LEDs des PC-Adapters [12](#page-12-6) LEDs des TV-Adapters [13](#page-13-4) Lieferumfang [12](#page-12-7)

#### M

Mac OS X [14](#page-14-3) Mac OS X Software-Download [15](#page-15-0)

#### $\Omega$

online-FAQs [19](#page-19-2), [24](#page-24-3) PPairing (Vorkonfi[g](#page-12-9)uration[\)](#page-12-9) [12](#page-12-8), [22](#page-22-0) PC-Adapter 12 SSicherheitsanweisungen [33](#page-33-2), [34](#page-34-4) Software-Deinstallation (Mac OS X) [15](#page-15-1) Spiegelmodus [23](#page-23-2) Systemvoraussetzungen [12](#page-12-10) TTV-Station sperren [22](#page-22-1) TV-Station trennen [22](#page-22-2)VVerbindungsqualität [21](#page-21-1) Verbindungsstatus [19](#page-19-3)

#### W

Wandmontage [13](#page-13-5) Windows [14](#page-14-4)Wireless USB-Technik [7](#page-7-2)